#### $\mathbf{d}$  and  $\mathbf{d}$ **CISCO**

#### **QUICK START GUIDE**

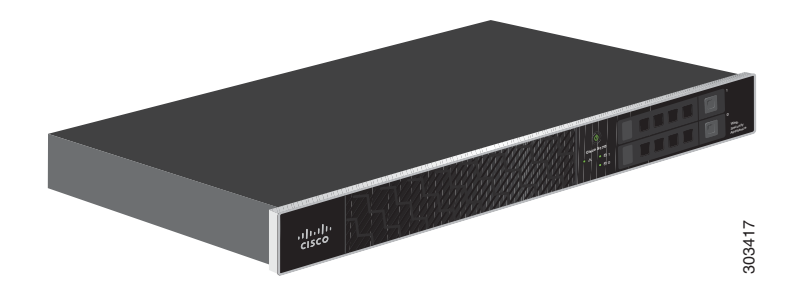

#### **Cisco S170 Web Security Appliance**

- Welcome
- Before You Begin
- Document Network Settings
- Plan the Installation
- Install the Appliance in a Rack
- Plug In the Appliance
- Temporarily Change Your IP Address
- Connect to the Appliance
- Power Up the Appliance
- Log In to the Appliance
- Run the System Setup Wizard
- Configure Network Settings
- Configuration Summary
- You're Done!
- Where to Go from Here

**Revised: March 20, 2015 Part Number: 78-19643-04**

### **1 Welcome**

Thank you for choosing the Cisco S170 Web Security Appliance (Cisco S170). The Cisco S170 helps organizations secure and control web traffic.

This guide describes how to physically install the Cisco S170 appliance and use the System Setup Wizard to configure basic settings. You can also refer to the "Deployment" chapter in the *Cisco IronPort AsyncOS for Web User Guide* for information about how to configure appliance settings.

## **2 Before You Begin**

Before you begin the installation, make sure that you have the items needed. The following items are included with the Cisco S170 Web Security Appliance:

- **•** Quick Start Guide (this guide)
- **•** Rails and adaptor kit
- Power cable(s)
- **•** Ethernet cable for connecting the appliance to your network
- **•** Regulatory Safety and Compliance Information

You will need to provide the following items yourself:

- **•** Rack cabinet enclosure (if rack-mounting the appliance)
- **•** Phillips-head screwdriver for assembling rails
- **•** 10/100 Gigabit Base-T TCP/IP LAN
- **•** Desktop or laptop computer
- **•** Web browser (or SSH and terminal software)
- **•** Network and administrator information for the "Document Network Settings" section on page 3 and "go live" configuration

# **3 Document Network Settings**

Before you begin, write down the following information about your network and administrator settings.

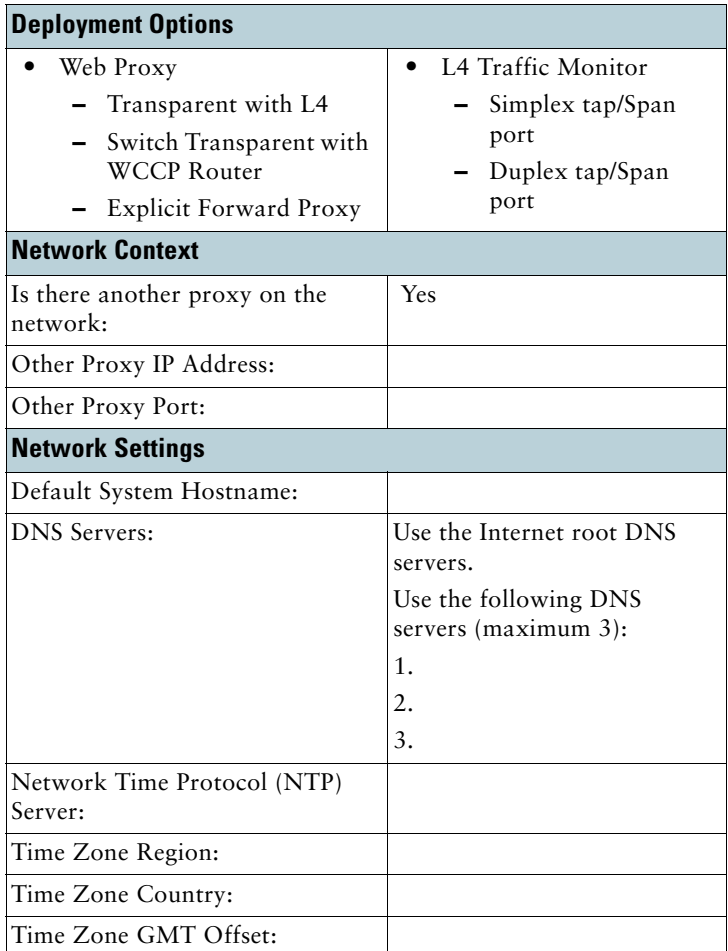

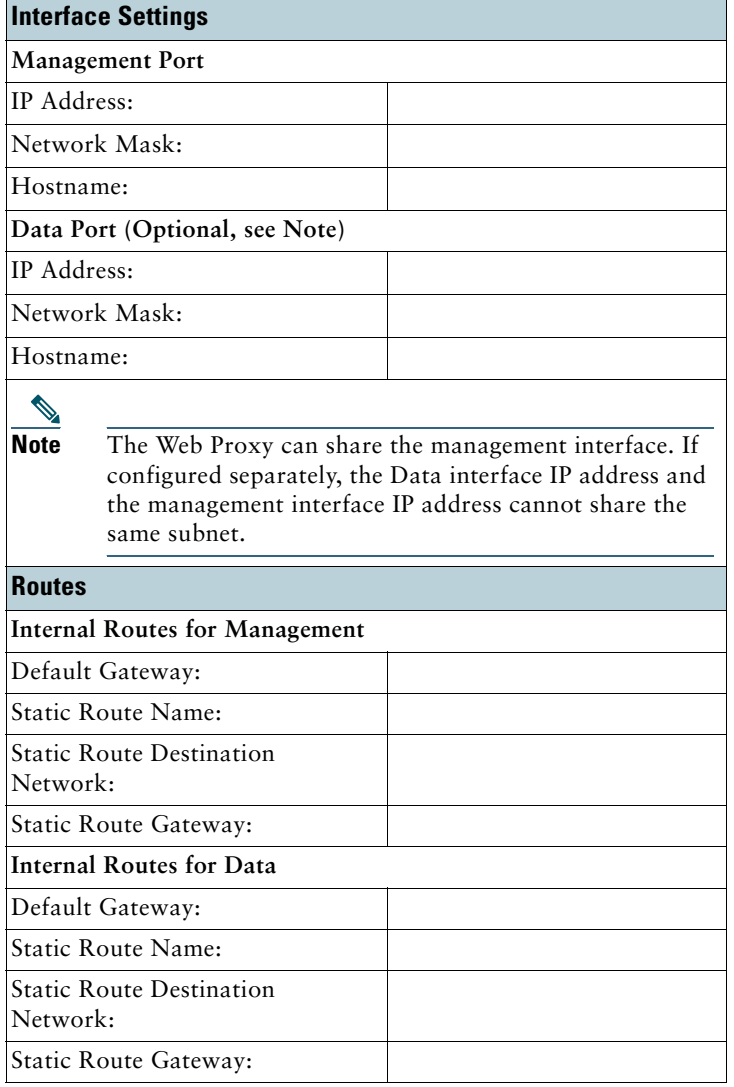

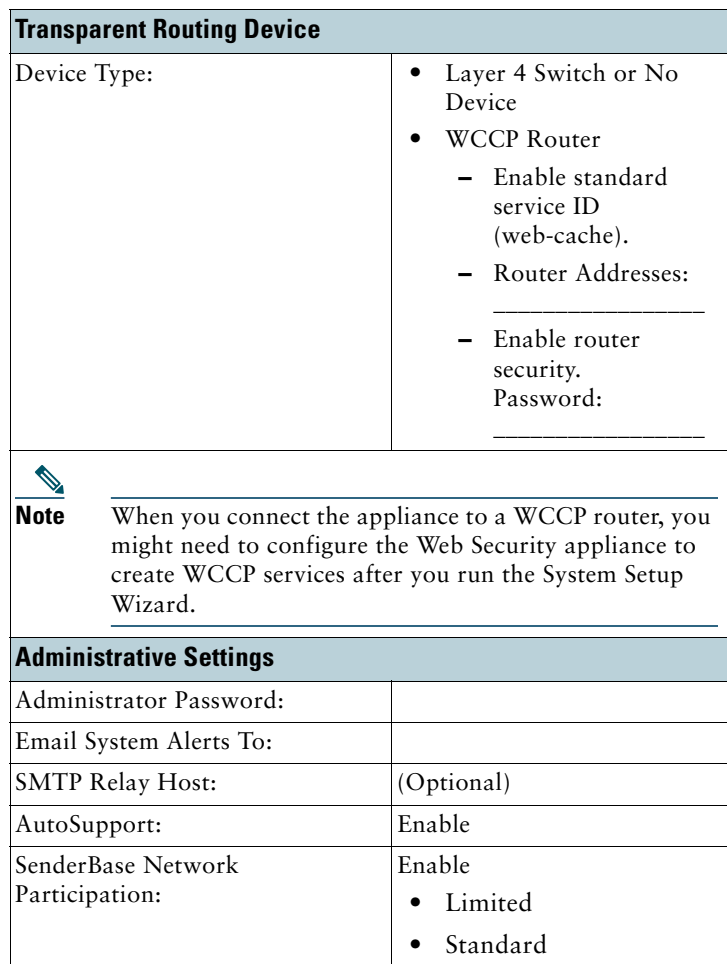

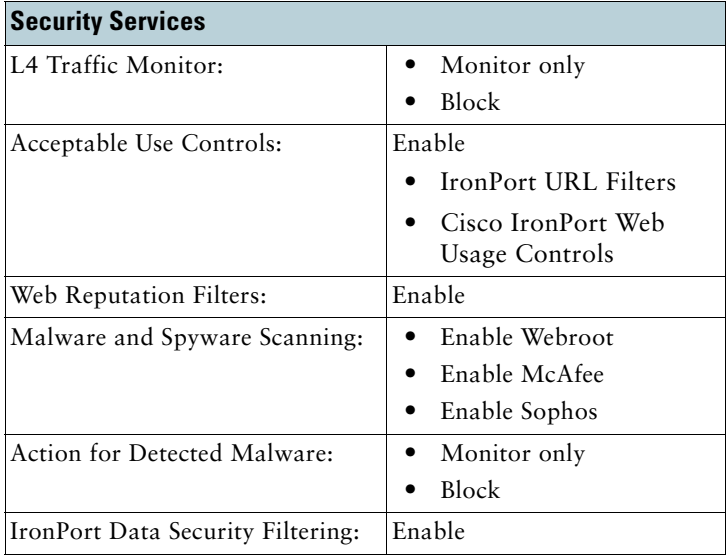

### **4 Plan the Installation**

Decide how you are going to configure the Cisco S170 Web Security Appliance within your network.

The Cisco S170 appliance is typically installed as an additional layer in the network between clients and the Internet. Depending on how you deploy the appliance, you may or may not need a Layer 4 (L4) switch or a WCCP router to direct client traffic to the appliance.

Deployment options include:

- **•** Transparent Proxy—Web proxy with an L4 switch
- **•** Transparent Proxy—Web proxy with a WCCP router
- **•** Explicit Forward Proxy—Connection to a network switch
- **•** L4 Traffic Monitor—Ethernet tap (simplex or duplex)
	- **–** Simplex Mode: Port T1 receives all outgoing traffic, and port T2 receives all incoming traffic.
	- **–** Duplex Mode: Port T1 receives all incoming and outgoing traffic.

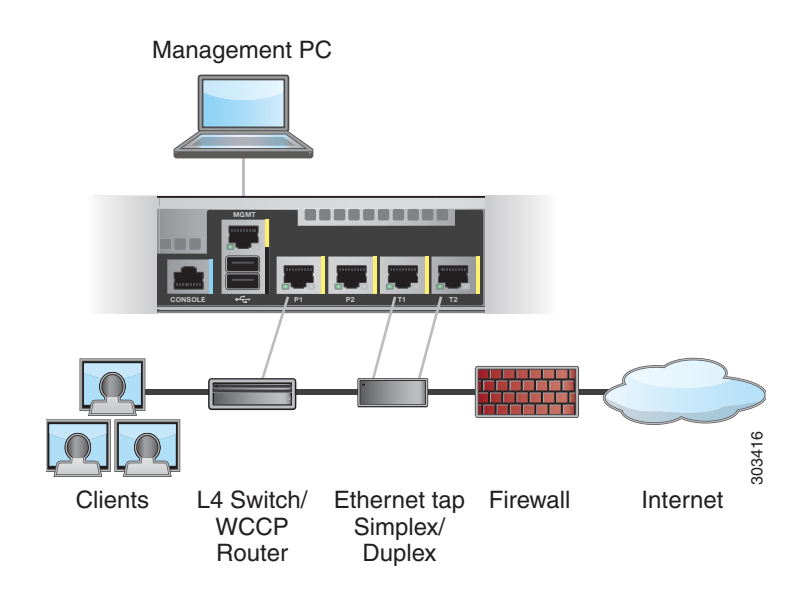

**Note** To monitor true client IP addresses, the L4 traffic monitor should always be configured inside the firewall and before NAT (Network Address Translation).

### **5 Install the Appliance in a Rack**

Install the Cisco S170 Web Security Appliance using either the slide rails or fixed rack mount brackets. For information about these installation options, see the *Cisco 170 Series Hardware Installation Guide*.

### **Appliance Placement in a Rack**

- **•** Ambient Temperature—To prevent the appliance from overheating, do not operate it in an area that exceeds an ambient temperature of 104°F (40°C).
- **•** Air Flow—Be sure that there is adequate air flow around the appliance.
- **•** Mechanical Loading—Be sure that the appliance is level and stable to avoid any hazardous conditions.

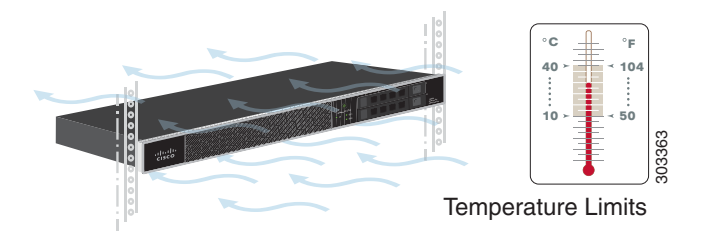

# **6 Plug In the Appliance**

Plug the female end of the power cable into the power supply on the back panel of the appliance. Plug the male end into an electrical outlet.

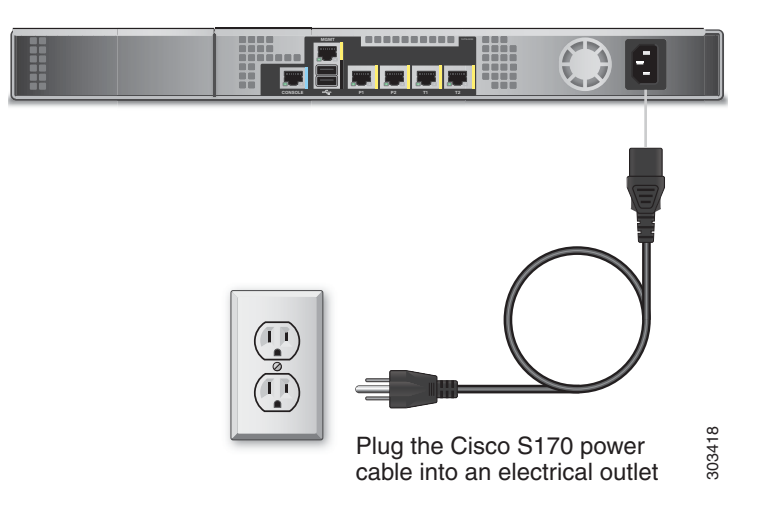

### **7 Temporarily Change Your IP Address**

To connect to the Cisco S170 appliance, you must temporarily change the IP address of your computer.

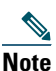

**Note** Make a note of your current IP configuration settings because you will need to revert to these settings after you finish the configuration.

#### **For Windows**

**Step 1** Connect your laptop to the MGMT management Port using the Ethernet cable included in the system box. The Cisco S170 appliance uses the MGMT management port only.

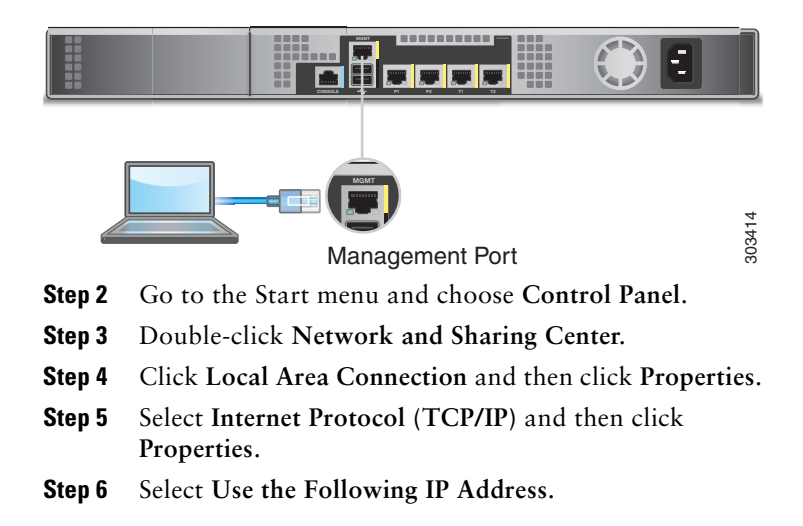

**Step 7** Enter the following changes:

- **•** IP Address: **192.168.42.43**
- **•** Subnet Mask: **255.255.255.0**
- **•** Default Gateway: **192.168.42.1**

**Step 8** Click **OK** and **Close** to exit the dialog box.

#### **For Mac**

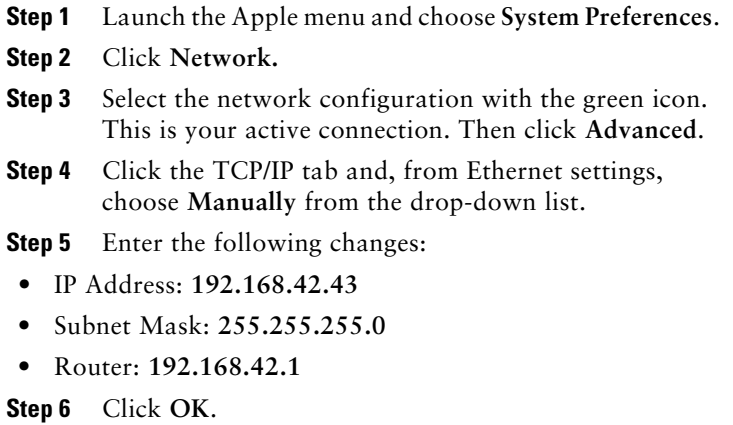

## **8 Connect to the Appliance**

Plug the Ethernet cables into the appropriate ports on the back panel of the Cisco S170 appliance.

- **•** The proxy ports are labeled P1 and P2.
	- **–** P1 only enabled: When only P1 is enabled, connect it to the network for both incoming and outgoing traffic.
	- **–** P1 and P2 enabled: When both P1 and P2 are enabled, you must connect P1 to the internal network and P2 to the Internet.
- **•** The traffic monitor ports are labeled T1 and T2.
	- **–** Simplex tap: Ports T1 and T2; one cable for all packets destined for the Internet (T1) and one cable for all packets coming from the Internet (T2).
	- **–** Duplex tap: Port T1; one cable for all incoming and outgoing traffic.

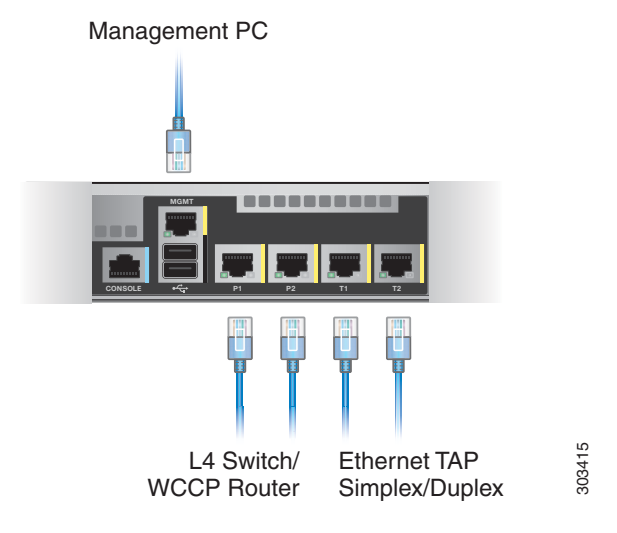

## **9 Power Up the Appliance**

Power up the appliance by pressing the On/Off switch on the front panel of the Cisco S170. After the appliance powers up, a solid green light indicates that the appliance is operational.

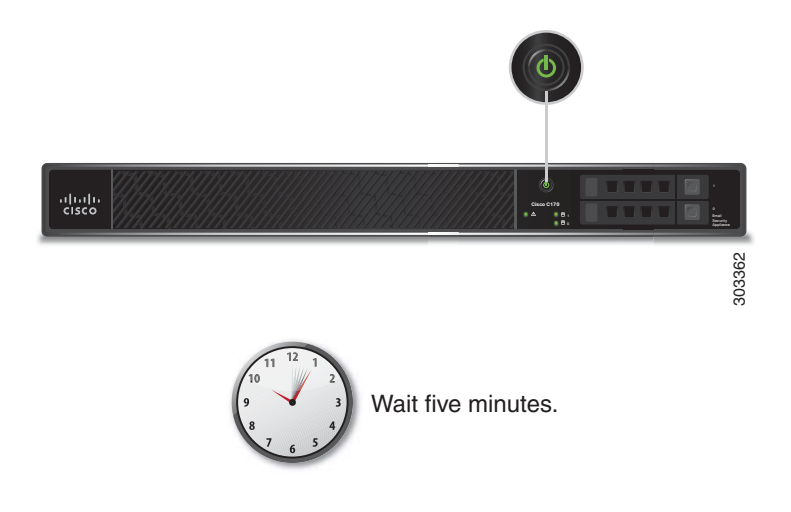

## **10 Log In to the Appliance**

You can log in to the Cisco S170 appliance using one of two interfaces: the web-based interface or the command-line interface.

#### **Web-Based Interface**

**Step 1** For web browser access via the Ethernet port (see the "Connect to the Appliance" section on page 12), go to the Cisco S170 appliance management interface by entering the following URL in a web browser: **http://192.168.42.42:8080**

#### Welcome

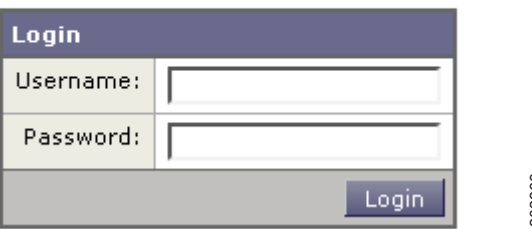

**Step 2** Enter the following login information:

- **•** Username: **admin**
- **•** Password: **ironport**

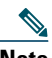

**Note** The hostname parameter is assigned during system setup. Before you can connect to the management interface using a *hostname* (http://hostname:8080), you must add the appliance *hostname* and IP address to your DNS server database.

**Step 3** Click **Login**.

#### **Command-Line Interface**

**Step 1** For command-line interface access via the serial port (see the "Connect to the Appliance" section on page 12), access the command-line interface by SSH or a terminal emulator using 9600 bits, 8 bits, no parity, 1 stop bit (**9600, 8, N, 1**) and flow control set to Hardware. **Step 2** Enter the following login information:<br>
• Username: admin<br>
• Password: ironport<br> **Note**<br> **Rother**<br> **Rother Exercution** information:<br> **Rother**<br> **Rother Exercution** interface using a *bostname* (http://hostname:8080

## **11 Run the System Setup Wizard**

Navigate to System Administration > System Setup Wizard to start the system setup wizard when you access the appliance through the web-based interface. The end user license agreement (also known as the EULA) is displayed.

- **Step 1** Start the System Setup Wizard.
- **Step 2** Accept the end user license agreement.
- **Step 3** Enter registration information.
- **Step 4** Enter information from the "Document Network Settings" section on page 3.
- **Step 5** Set web security settings.
- **Step 6** Review the configuration summary page.
- **Step 7** Log back in to the appliance with the username **admin** and the new password that you set in the System Setup Wizard.

The Cisco S170 Web Security Appliance uses a self-signed certificate that may trigger a warning from your web browser. You can simply accept the certificate and ignore this warning.

**Step 8** Write down your new administrator password and keep it in a safe place.

## **12 Configure Network Settings**

Depending on your network configuration, your firewall may need to be configured to allow access using the following ports. SMTP and DNS services must have access to the Internet.

The web security appliance must be able to listen on the following ports:

- **•** FTP: port 21, data port TCP 1024 and higher
- **•** HTTP: port 80
- **•** HTTPS: port 443
- **•** Management access: ports 8443 (HTTPS) and 8080 (HTTP)
- **•** SSH: port 22

The web security appliance must be able to make an outbound connection on the following ports:

- **•** DNS: port 53
- **•** FTP: port 21, data port TCP 1024 and higher
- **•** HTTP: port 80
- **•** HTTPS: port 443
- **•** LDAP: port 389 or 3268
- **•** LDAP over SSL: port 636
- **•** LDAP with SSL for global catalog queries: port 3269
- **•** NTP: port 123
- **•** SMTP: port 25

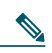

**Note** If you do not open port 80 and 443, you cannot download feature keys.

# **13 Configuration Summary**

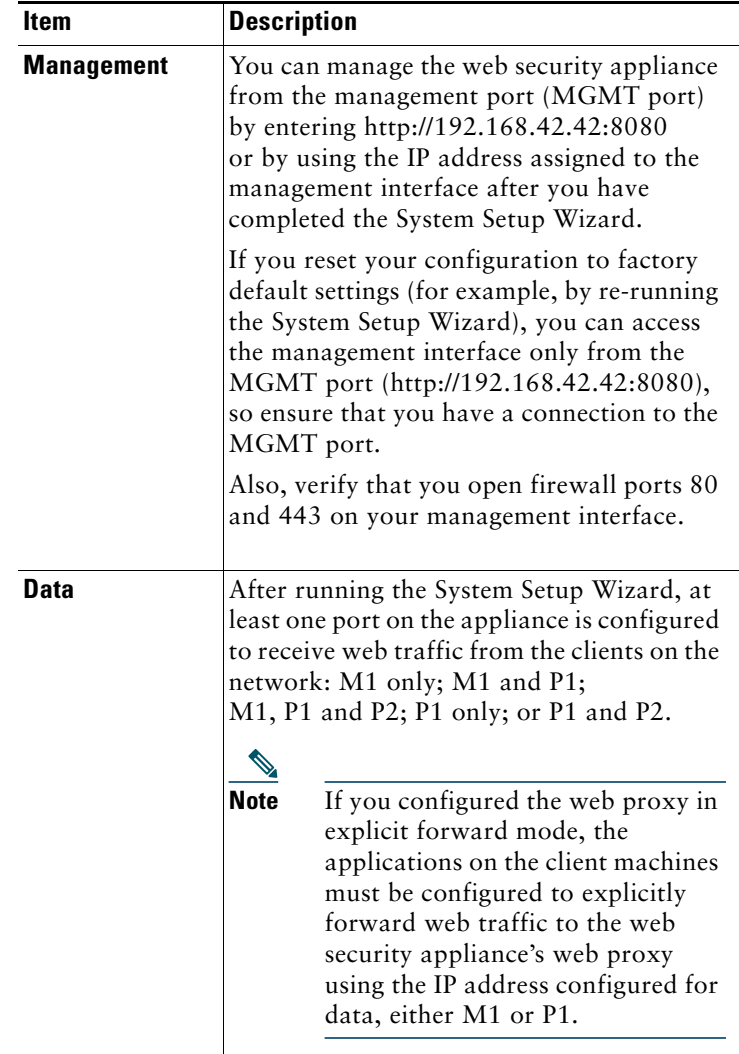

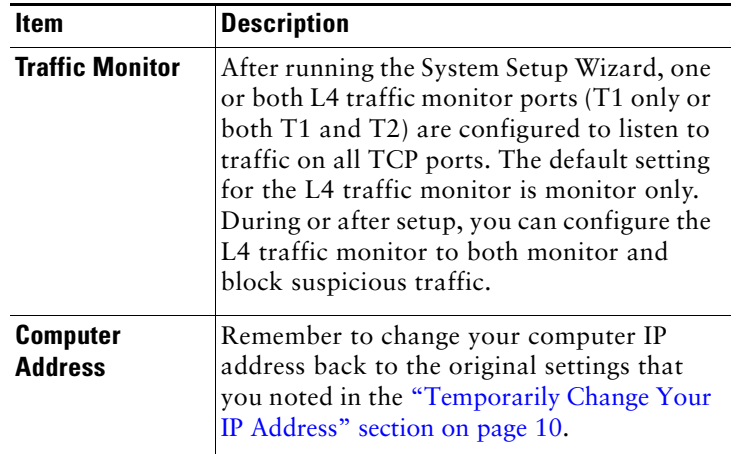

## **14 You're Done!**

Congratulations. You are now ready to start using your Cisco S170 Web Security Appliance. You may wish to consider taking some of the following steps to get more out of the appliance:

#### **User Policies**

Use the web interface to create policies that define which users can access which web resources as necessary.

- **•** Identify Users—Choose **Web Security Manager > Identities** to define groups of users that can access the Internet.
- **•** Define Access Policies—Choose **Web Security Manager > Access Policies** to control user access to the Internet by configuring which objects and applications to allow or block, which URL categories to monitor or block, and web reputation and anti-malware settings.

You can also define several other policy types to enforce your organization's acceptable use policies by controlling access to the Internet. For example, you can define policies for decrypting HTTPS transactions and other polices that control upload requests.

For information about configuring policies on the Cisco S170 appliance, see the "Working with Policies" chapter in the *Cisco IronPort AsyncOS for Web User Guide*.

#### **Reporting**

You can view statistics about blocked and monitored web traffic on your network by viewing reports available in the web interface. You can view reports about the top URL categories blocked, client activity, system status, and more.

### **More Information**

There are other features that you may want to configure for your Cisco S170 appliance. For more information about configuring feature keys, end user notifications, logging, and for details about other available web security appliance features, see the Cisco S170 Web Security Appliance documentation.

## **15 Where to Go from Here**

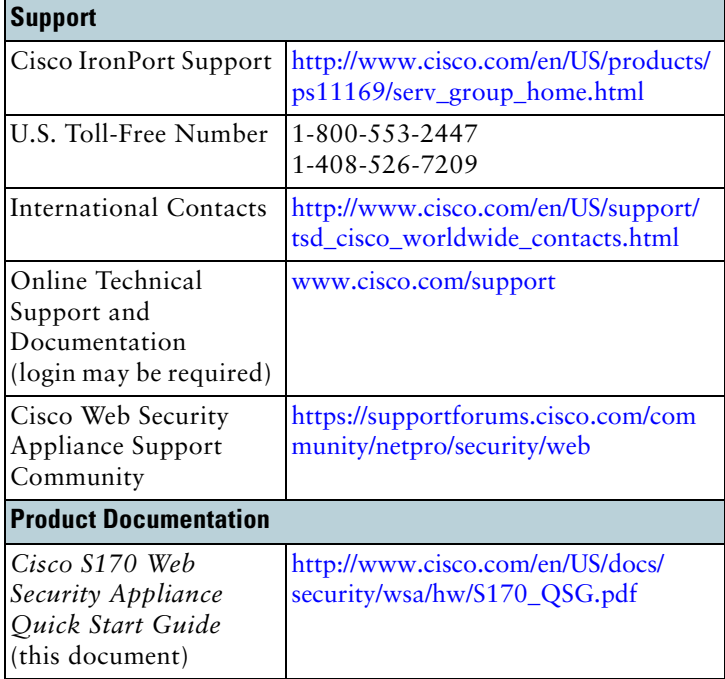

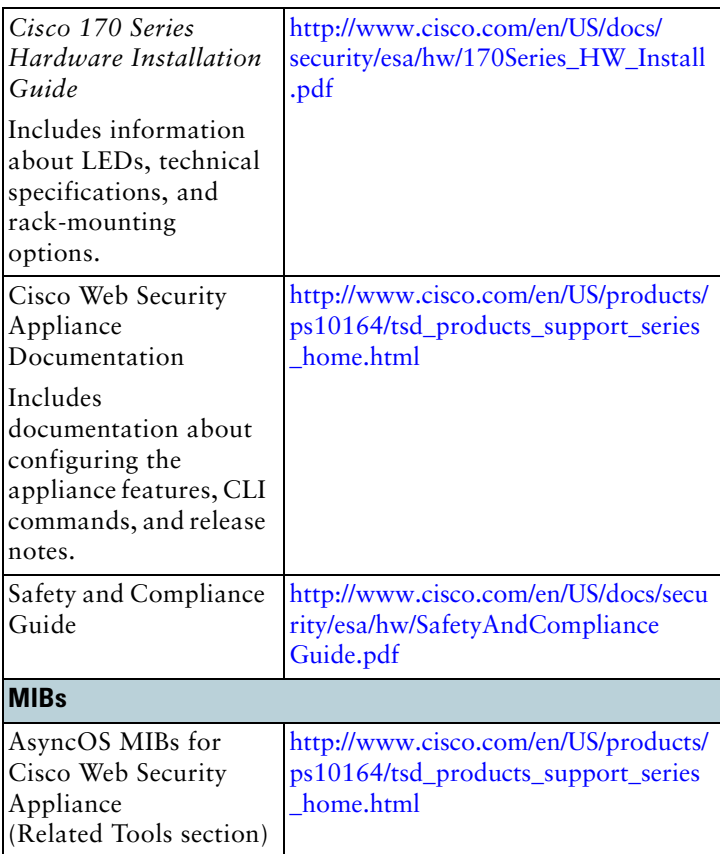

## **Obtaining Documentation and Submitting a Service Request**

For information on obtaining documentation, submitting a service request, and gathering additional information, see *What's New in Cisco Product Documentation* at: http://www.cisco.com/en/US/docs/general/whatsnew/whatsnew. html.

Subscribe to *What's New in Cisco Product Documentation*, which lists all new and revised Cisco technical documentation, as an RSS feed and deliver content directly to your desktop using a reader application. The RSS feeds are a free service.

© 2013 Cisco Systems, Inc. All rights reserved.

Cisco and the Cisco logo are trademarks or registered trademarks of Cisco and/or its affiliates in the U.S. and other<br>countries. To view a list of Cisco trademarks, go to this URL: www.cisco.com/go/trademarks. Third-party

Any Internet Protocol (IP) addresses used in this document are not intended to be actual addresses. Any examples,<br>command display output, and figures included in the document are shown for illustrative purposes only. Any u

# $\begin{array}{c} (||...||).\\ \text{CISCO}. \end{array}$

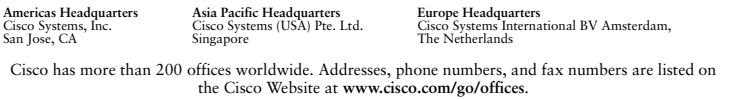

 $\overline{\textbf{C}}$  Printed in the USA on recycled paper containing 10% postconsumer waste.

78-19643-04